# Brightspace - Applying Templates to Shells using CCB-

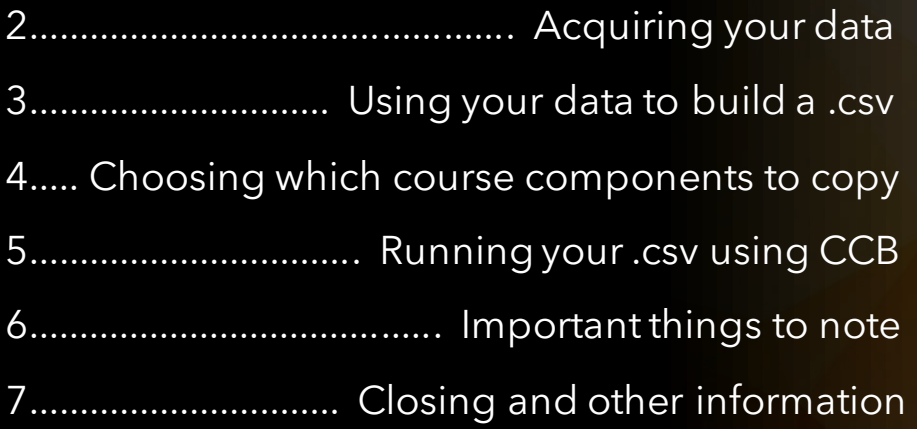

1

# Acquiring Your Data

# $D2L$ **BRIGHTSPACE**

Required data:

1. Source Course Code or OrgUnitID (template course) - Locate in Org Unit Editor.

2. New Course Code (courses requiring the template) - Extract from Banner Integration files; available upon request.

Optional fields are outlined [here.](https://community.d2l.com/brightspace/kb/articles/4750-copy-course-components-using-bulk-tool-configuration)

#### *Example of the Org Unit Editor*

### **WVNET Testing Site (6641)**

**Properties** 

Jump To: Homepage |

#### Move to Recycle Bin **Edit Properties** ID: 6641 **OrgUnit ID Type: Course Template**

Date Created: Jun 5, 2017 12:20 PM

Name: WVNET Testing Site

Code: ct\_wvnet\_sandboxes\_cb

**Course Code** 

Path: /content/enforced/6641-ct\_user\_sandboxes\_cb/

 $\mathcal{P}% _{M_{1},M_{2}}^{\alpha,\beta}(\varepsilon)$ 

# Using your data to build a .csv

## $D2L$ **BRIGHTSPACE**

Steps:

- 1. Obtain the CCB .csv template from the [Bulk Tools Course.](https://wvnet.brightspace.com/d2l/le/content/6648/Home?itemIdentifier=D2L.LE.Content.ContentObject.ModuleCO-3194750)
- 2. Populate the 'New Course Code' column in the template with Course Codes from Banner Integration Files.
- 3. Ensure the 'Source Course Code' column has the same number of rows as the 'New Course Code' column. Each source course should be listed the same number of times as the corresponding new courses.

# How the .csv Template should look

## D<sub>2</sub>L **BRIGHTSPACE**

#### *.csv Template Before .csv Template After*

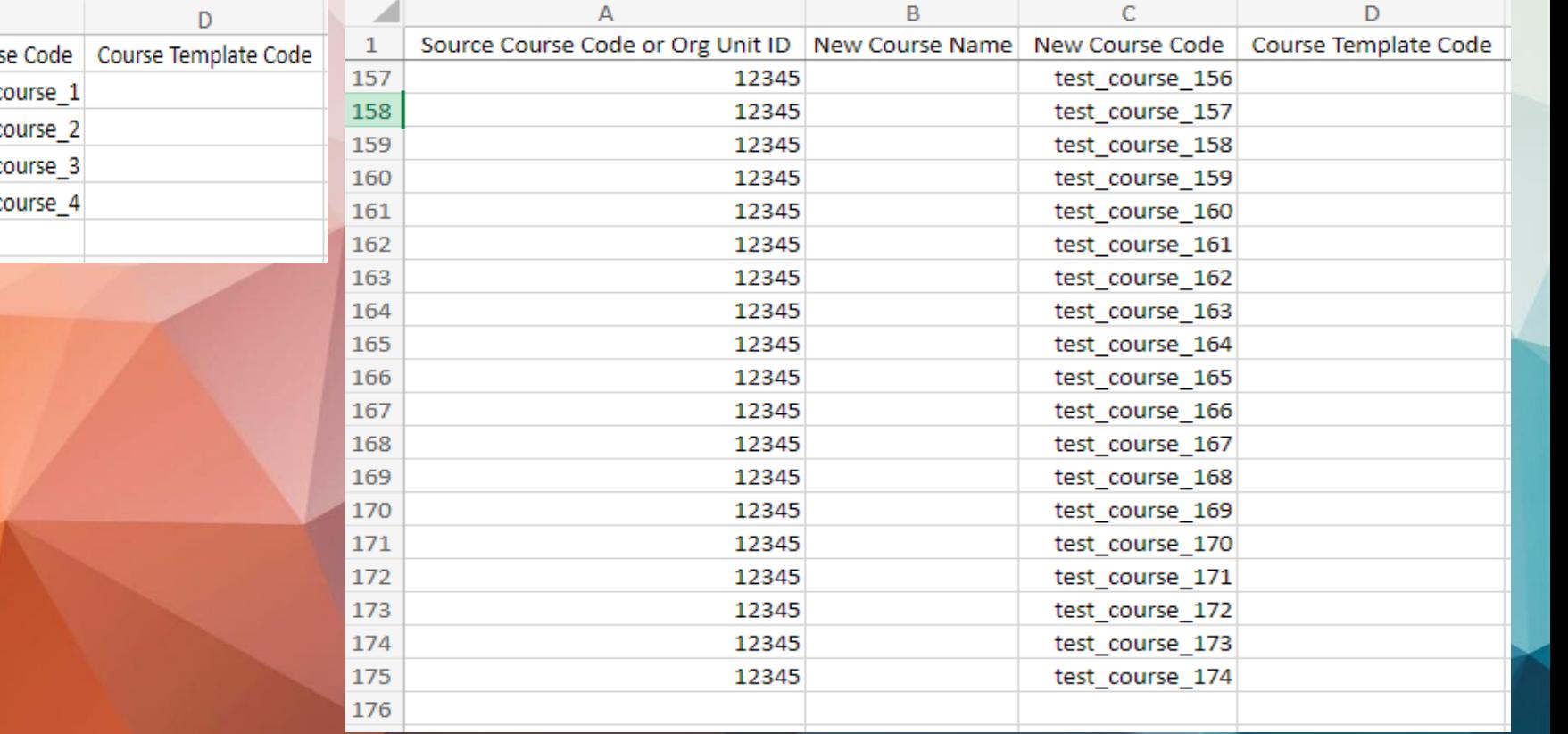

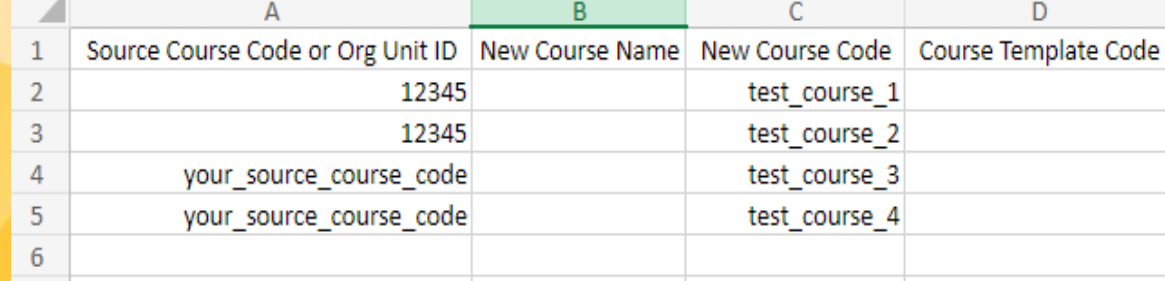

# Choosing which course components to copy

## $D2L$ **BRIGHTSPACE**

1. In admin tools (top-right cog wheel), locate 'Bulk Tools Configuration' and click.

2. Navigate to the 'Copy Course Bulk' tab for CCB configuration.

3. Select the semester and desired course components to copy from the template.

4. Scroll down and click 'Save' to finalize configurations.

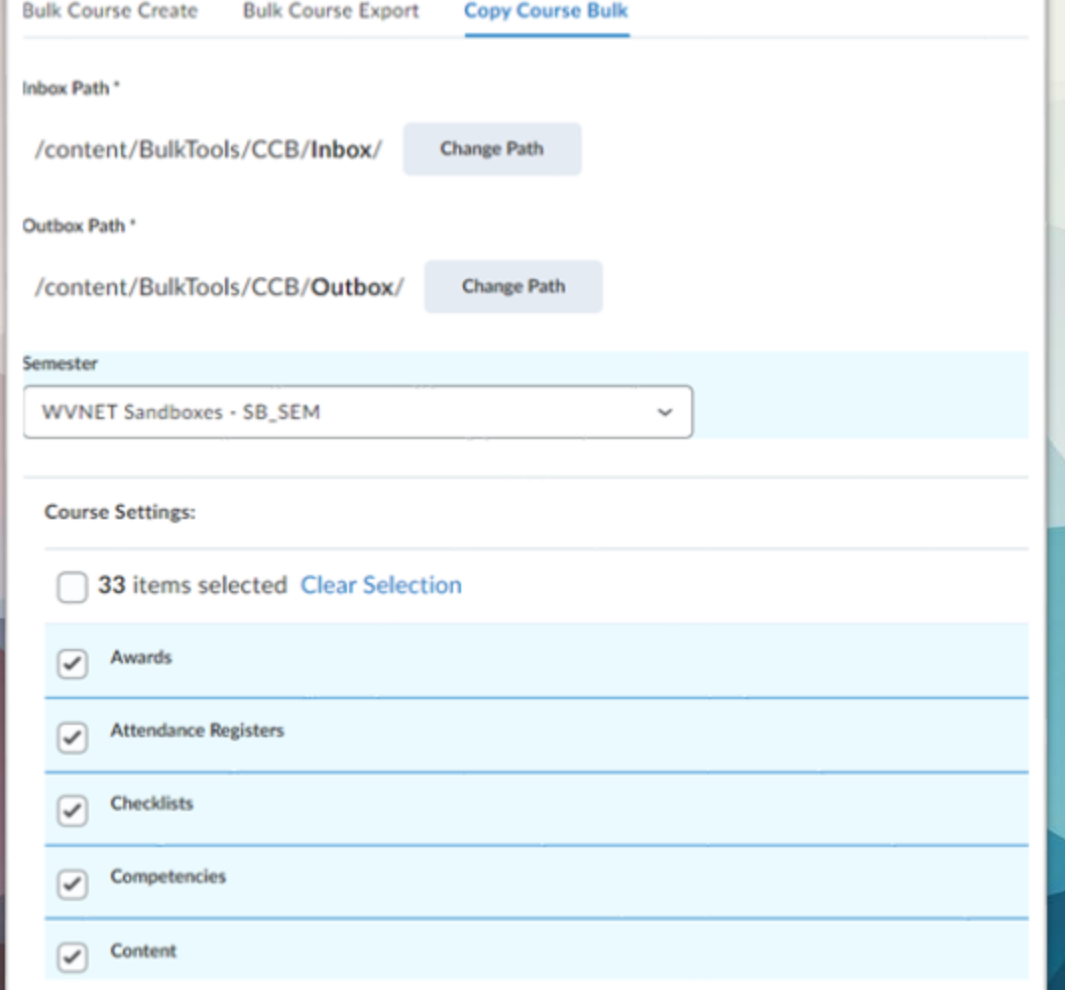

4

# Running your .csv using CCB

## D<sub>2</sub>L **BRIGHTSPACE**

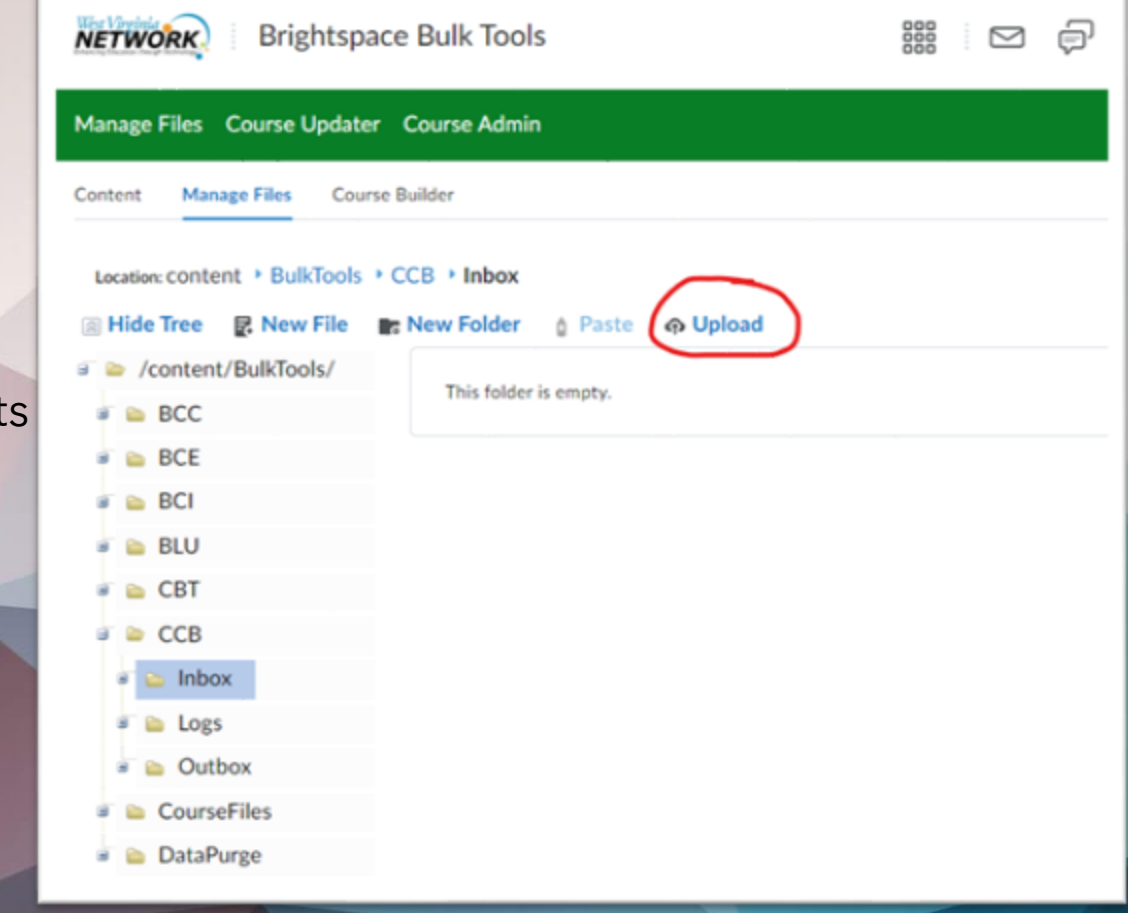

5

- 1. Navigate to the Brightspace Bulk Tools course.
- 2. Click 'Manage Files' in the Navbar.
- 3. Access the 'CCB' folder and choose the 'Inbox' folder.
- 4. Upload your .csv file here for overnight processing; results will be available the next morning.
- Note: If another file is present, contact Cory, Zack, or the WVNET Helpdesk. More details on the next page.

# Important things to note

### $D2L$ **BRIGHTSPACE**

The tool operates once daily at 3:30 AM, shared among all admins. Conflicts may arise if admins modify Bulk Tool Configurations on the same day. Check for .csv files in the Inbox folder to see if the tool is in use.

If present, avoid using the tool and contact Cory, Zack, or the WVNET Helpdesk.

Note: No undo button exists, so thoroughly review changes before large-scale use; reversing changes requires manual deletion, consuming significant time.

# Closing and Other Information

Looking for more information on Brightspace and Banner Integration? Check out our website

Contact our 24/7 Helpdesk

Phone: 304-293-5192 Email: helpdesk@staff.wvnet.edu

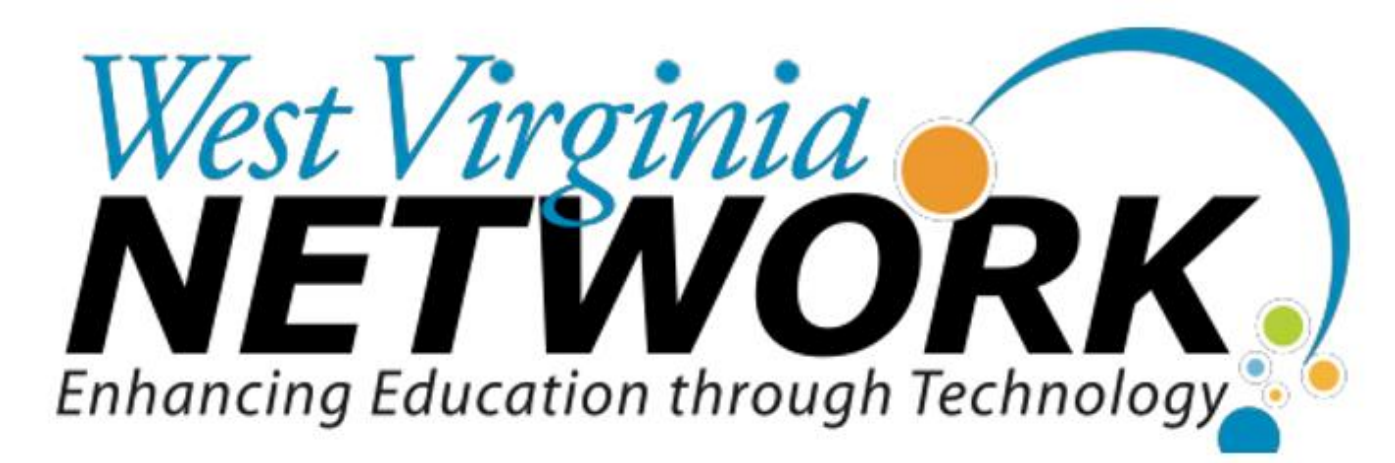